## Logo Netsis ERP|Reçete Yönetimi Örnek Uyarlama

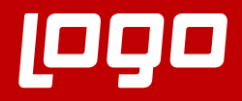

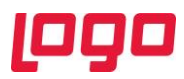

## REÇETE YÖNETİMİ ÖRNEK UYARLAMA

Logo Netsis ERP üzerinde reçete yönetimi fonksiyonlarının hangi ekranlar yoluyla nasıl kullanılacağının detaylarını içeren "Reçete Yönetimi Modül Tanıtım Dokümanı" sistemde halihazırda bulunmaktadır. Bu dokümanda ise modül tanıtım dokümanında anlatılan ekranların kullanımları örnek bir senaryo üzerinden anlatılarak pekiştirilecektir. Örnek uyarlama dokümanı incelenirken modül tanıtım dokümanından da yararlanılması önerilmektedir.

Örnek uyarlamaya başlamadan önce Ekran Görüntüsü 1'de şematik olarak gösterilen yapıdaki gibi bir reçete sisteminin bulunduğunu varsayalım. Bu reçete yapısına göre tepe mamul olan Mamul 10'un altında yarı mamul 10, ham madde 10 ve ham madde 11 olmak üzere 3 adet bileşen bulunmaktadır. Mamul 10'un altında bulunan yarı mamul 10 bileşeni ise, ham madde 101 ve ham madde 102 bileşenlerinden oluşmuştur.

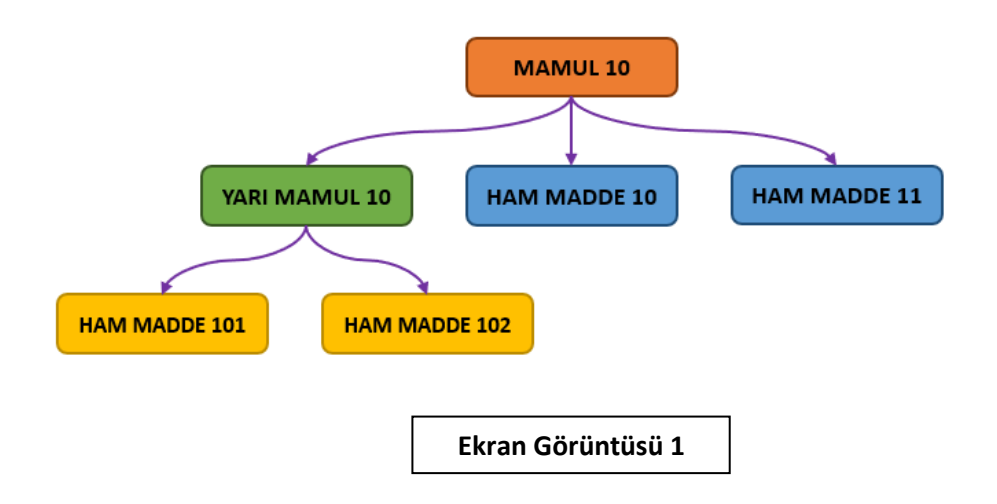

Bu reçete yapısının tüketim miktarlarına ilişkin tabloya ise Ekran Görüntüsü 2'de yer verilmiştir. İlgili tabloda 1 adet Mamul 10 üretimi için tüketilmesi gereken bileşen miktarları ve seviyeleri gösterilmiştir.

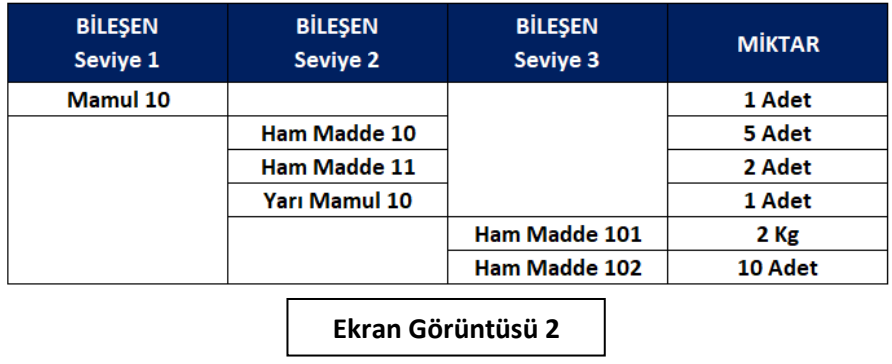

Örnek uyarlamanın ilk aşaması yukarıdaki tabloda yer alan bilgiler doğrultusunda Mamul 10'a ait bir reçete kaydı oluşturmaktır. Üretim → Üretim → Kayıt yolu izlenerek "Reçete Kaydı" ekranına ulaşılmaktadır. Program üzerinde reçetelerin ele alınış şekli seviye mantığıyla gerçekleştirilmelidir. Alt seviyeleri olan bileşenler, bir başka reçetede bileşen olarak kullanılabilir. Bu durumda her seviyeye ait

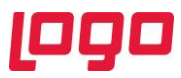

reçeteler ayrı ayrı oluşturulup birbirine bağlanarak tepe mamulü oluşturacaktır. Bizim örneğimizde buna benzer durum Yarı Mamul 10 bileşeni için geçerlidir. Yarı mamul 10'un kendisi 2 farklı bileşenden oluşmaktadır ve yarı mamul 10, mamul 10 reçetesi içinde bir bileşen olarak yer almaktadır. Bu durumda yarı mamul 10'un reçetesi ayrıca oluşturulacak ve mamul 10 reçetesine bağlanacaktır. Anlatılan bu detaylara ilişkin ekran görüntüleri aşağıdadır.

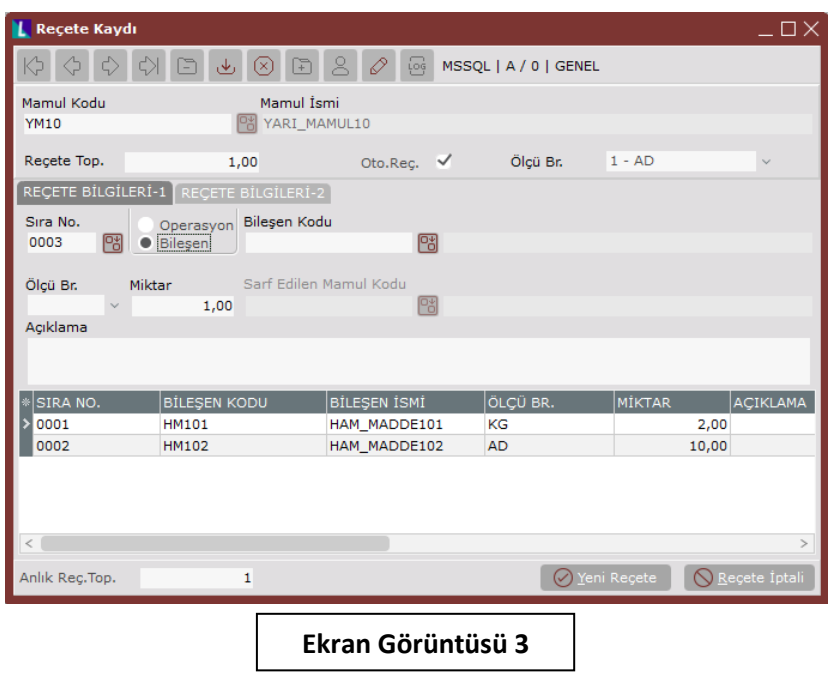

1 adet yarı mamul 10 üretimi için tüketilmesi gereken 2 kg ham madde 101 ve 10 adet ham madde 102'yi içeren YM10 reçetesi Ekran Görüntüsü 3'te görülmektedir. Bir sonraki aşamada ise YM10 reçetesini de içeren Mamul 10 reçetesi oluşturulacaktır.

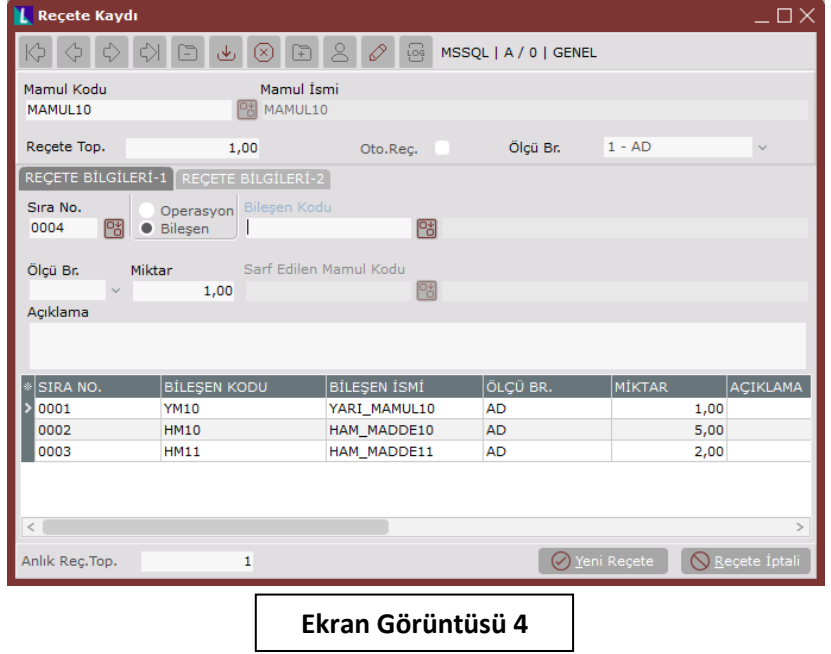

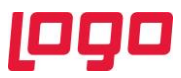

Mamul 10'a ait reçete Ekran Görüntüsü 4'te görülebileceği gibi 1 adet yarı mamul 10, 5 adet ham madde 10 ve 2 adet ham madde 11'den oluşmuştur. İlgili reçetenin seviye kırılımlarıyla birlikte özet olarak görüntülenebileceği reçete izleme ekranının görüntüsüne ise Ekran Görüntüsü 5'te yer verilmiştir.

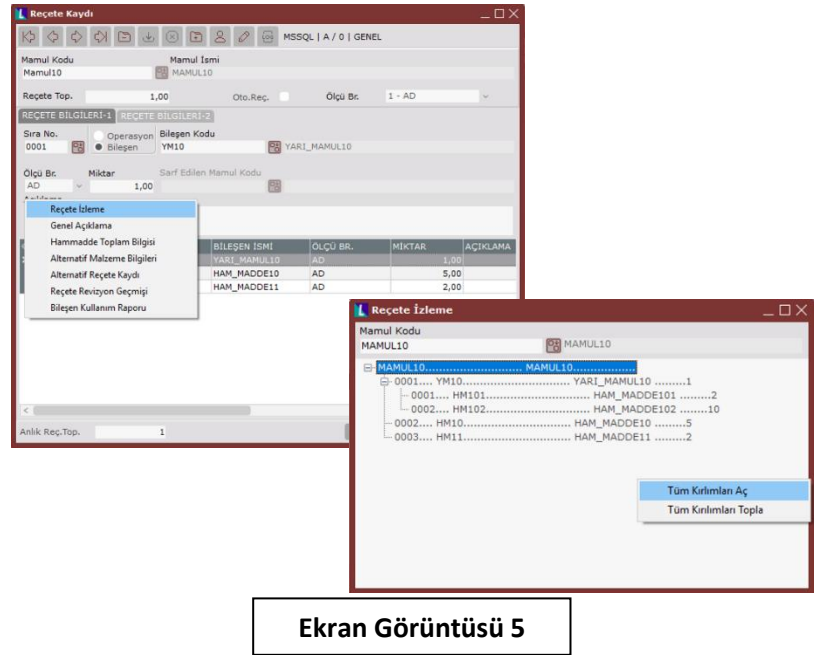

Logo Netsis ERP üzerinde aynı mamule ait birden çok reçete kullanımı desteklenmektedir. Bu kapsamda mamul 10'a ait yukarıda oluşturulmuş temel reçeteye ek olarak bir de alternatif reçetenin bulunduğunu ve bu alternatif reçetede ham madde 11'in bulunmadığını, ham madde 10'un tüketim miktarının 6 adet olduğunu ve farklı olarak 1 adet de ham madde 12 tüketildiğini varsayalım. Bu örneğe ilişkin malzeme tüketim tablosu Ekran Görüntüsü 6'da gösterilmiştir.

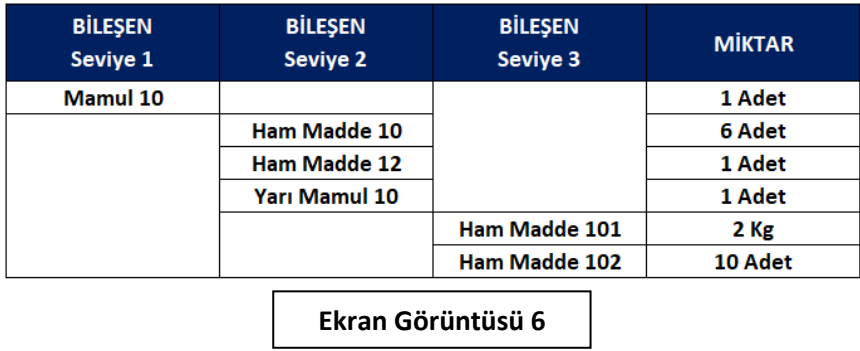

Verilen bu yeni bilgiler yardımıyla mamul 10'a ait alternatif kodu 1 olacak yeni reçeteyi tanımlamak için Üretim → Üretim → Kayıt yolu izlenerek "Alternatif Reçete Kaydı" ekranına ulaşılmalıdır. Ekrandaki "Mamul Kodu" alanına MAMUL10 yazılarak mamul 10'a ait mevcut reçeteler listelenmelidir. Bu işlem yapıldığında mamul 10'a ait 0 alternatif kodlu tek bir reçete bulunduğu görülecektir. (Bkz. Ekran Görüntüsü 7) Ardından ekranın sol tarafında grid alanı altında bulunan "Yeni" butonuna tıklanarak alternatif kodu 1 olan yeni bir mamul 10 reçetesi tanımlanmaya başlanmalıdır.

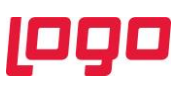

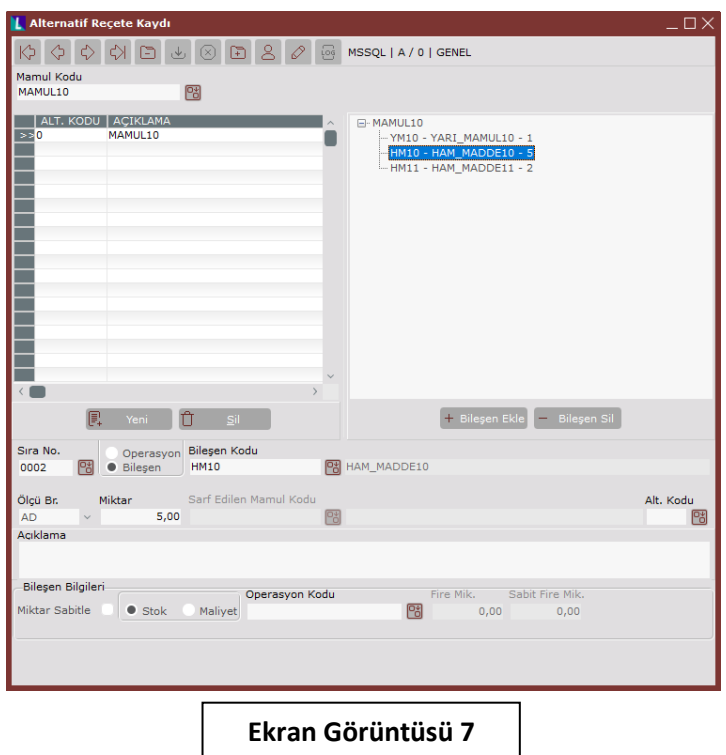

Tanımlanmaya başlanan yeni reçeteden ham madde 11'i kaldırmak için, ekranın sağ tarafındaki alandan ham madde 11 seçilmeli ve "Bileşen Sil" butonuna tıklanmalıdır. Ardından ham madde 10 tıklanarak ekranın alt tarafında, ham madde 10'a ait bilgilerin gelmesi sağlanmalı ve miktar alanına manuel olarak 6 yazılıp F5'e basılmalıdır. Böylece ham madde 10'un tüketim miktarı güncellenmiş olacaktır.

Son olarak reçeteye ham madde 12'yi eklemek için "Bileşen Ekle" butonuna basılmalı ve ekranın altındaki bileşen bilgileri alanındaki "Bileşen Kodu" kısmına ham madde 12 girilmelidir. Ardından miktar bilgisi de girilerek Tab tuşuyla ilerlenmeli ve yeni ham maddenin kaydolması sağlanmalıdır. (Bkz. Ekran Görüntüsü 8)

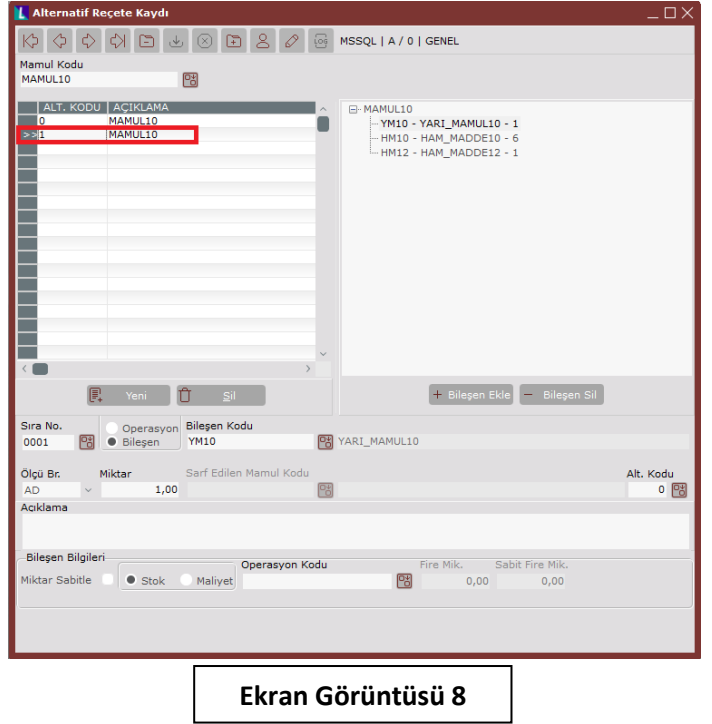

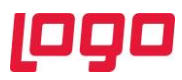

Şimdiye kadar mamul 10'a ait bir temel bir de alternatif reçete kaydı gerçekleştirilmiş oldu. Bu andan sonra Mamul 10 için oluşturulacak kayıtlarda (iş emri girişi ya da serbest üretim sonu kaydı gibi) mamul 10'un hangi alternatifinin kullanılacağı "Alt. Kodu" alanı kullanılarak seçilebilecektir. Örneğin mamul 10'un 1 numaralı alternatif reçetesi için oluşturulmuş 10 adetlik serbest üretim sonu kaydı ekranı Ekran Görüntüsü 9'da paylaşılmıştır.

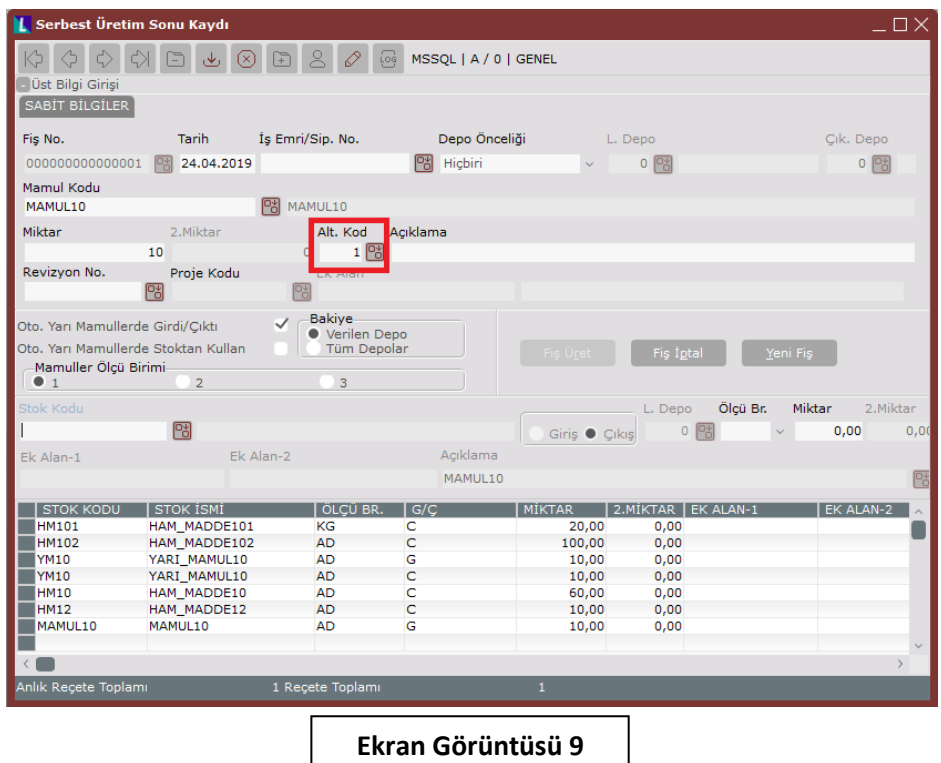

Reçete yönetimi kapsamında desteklenen bir diğer özellik, alternatif malzeme tanımlarıdır. Bu örnekte mamul 10'un reçetesinde tüketilen ham madde 10'un bir alternatifi olduğunu varsayalım. Ham madde 10'nin alternatifi olan bileşen, ham madde 13 olsun. Bu alternatif malzemenin yalnızca mamul 10 üretimi için geçerli olduğunu düşünelim ve mamul 10 üretiminde ne kadar ham madde 10 kullanılıyorsa aynı miktarda ham madde 13'ün de kullanılabileceğini varsayalım.

Yukarıdaki açıklamada bahsedilen tanımlamayı yapabilmek için Üretim → Üretim → Kayıt → Alternatif Malzeme Tanımlama yolu izlenmelidir. Kaydedilecek alternatif malzeme bir bileşene ait olduğundan, açılan ekranda "Bileşen" seçimi yapılmalı ve ardından hangi bileşenin yerine hangi alternatifin kullanılacağı sırasıyla "Bileşen Kodu" ve "Alternatif Kodu" alanlarına girilmelidir.

İlgili alternatif tanımı sadece mamul 10 için geçerli olsun istendiğinden, "Mamul Kodu" alanına da MAMUL10 yazılmalıdır. Miktar olarak ise alternatif bileşenin ham madde 10'un kullanıldığı yerlerde ve ham madde 10'un kullanım miktarı kadar tüketilmesi istendiği için, miktar seçeneği "Kat" olarak seçilmeli ve aynı miktarda kullanım için miktar alanına "1" yazılarak ham madde 10'un 1 katı kadar ham madde 13 kullanımı sağlanmalıdır. (Bkz. Ekran Görüntüsü 10)

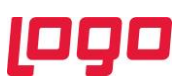

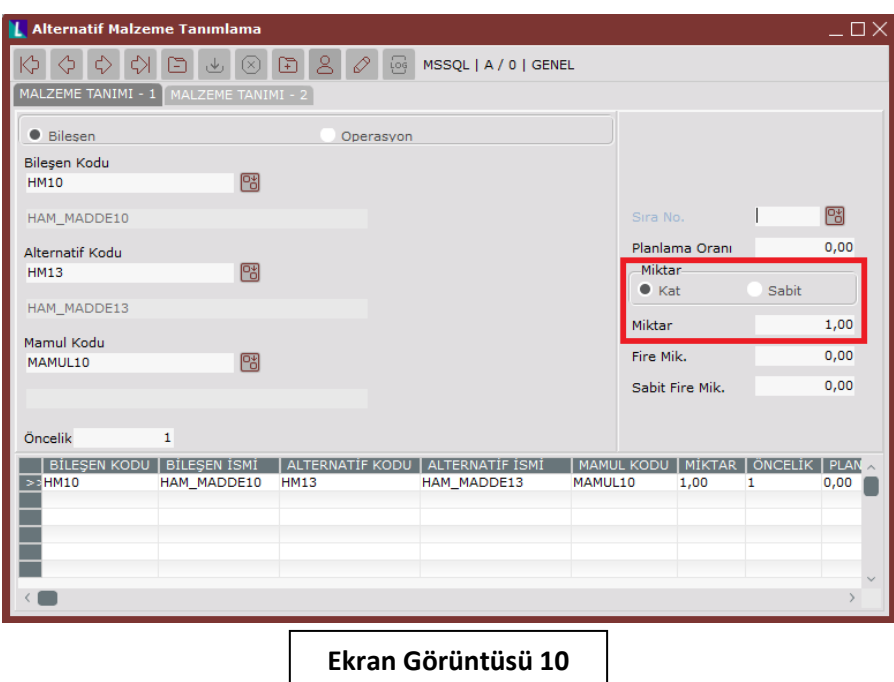

Bu örnekte alternatif malzemenin önceliğine "1" verilmiştir. Unutulmamalıdır ki alternatif reçetesi olan bir mamul için alternatif malzeme tanımı desteklenmemektedir. Mamul 10 için yapılan bu alternatif malzeme tanımını kullanabilmek için mamul 10'a ait alternatif 1 reçetesi silinmiştir. Ardından reçete kaydı ekranındaki alternatif politikalar bölümü doldurulmuştur. (Bkz. Ekran Görüntüsü 11) Ham madde 10'un üretim sonu kaydı için alternatif politikası "Öncelikler" olarak seçilmiştir.

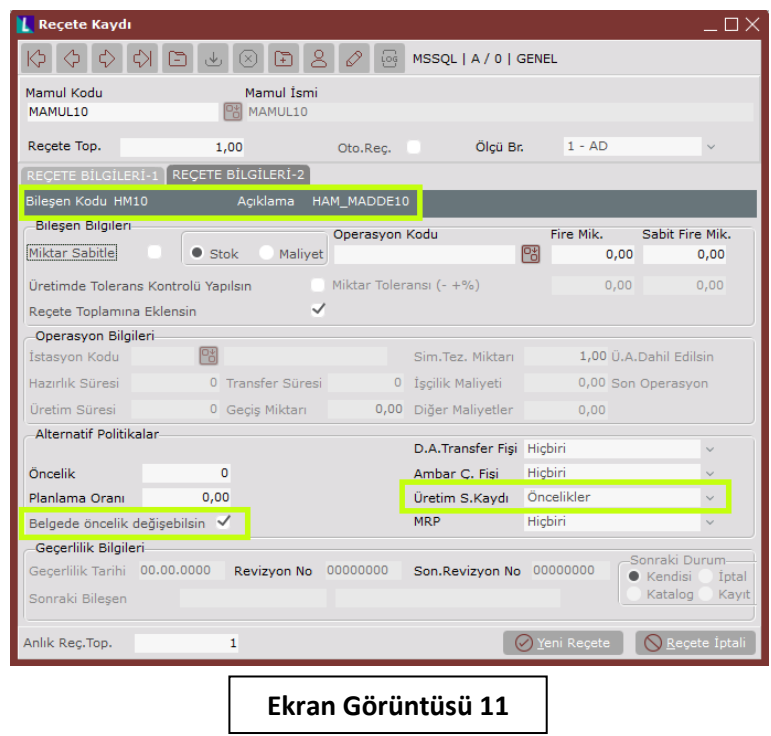

Ardından mamul 10 için bir serbest üretim sonu kaydı oluşturulmuş ve ekrandaki öncelik alanına da "1" girilerek alternatif malzemenin kullanımı sağlanmıştır. Ekran Görüntüsü 12'de mamul 10'a ait serbest üretim sonu kaydı yapıldığında ham madde 13'ün tüketildiği görülecektir.

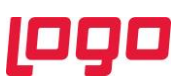

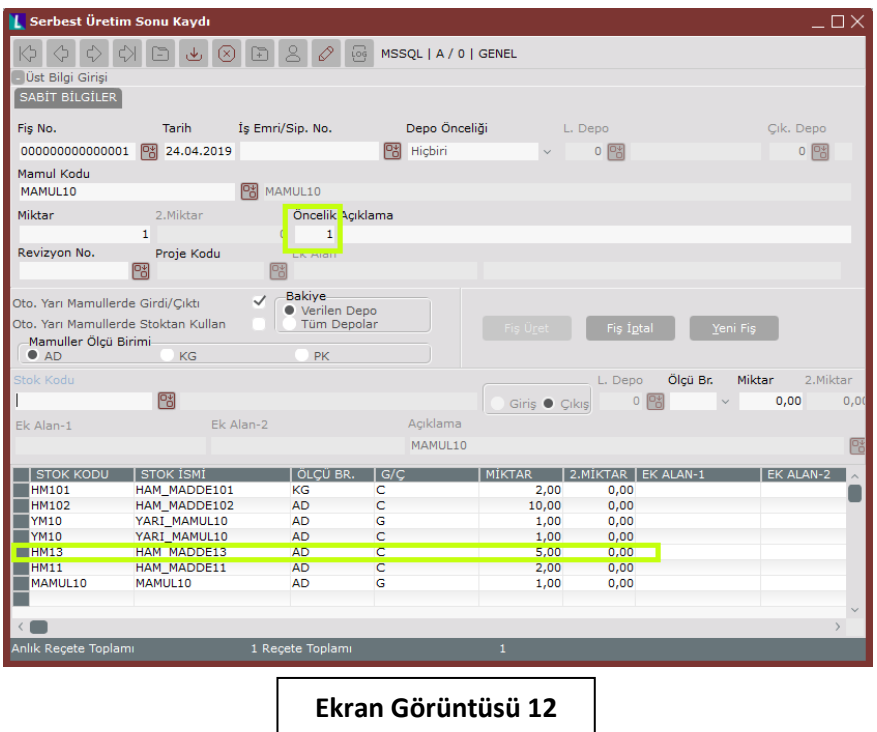

Alternatif malzeme kaydı için bir başka örnek daha verelim ancak bu kez "Öncelik sırasında stok bakiyesi" politikasını çalıştıralım. Bunun için yeni bir alternatif malzeme tanımı yapılması gerekmektedir. Bu kez mamul 10 reçetesinde bulunan ham madde 11 malzemesi için 2 adet alternatif malzememiz olsun. Ham madde 11 yerine ham madde 12 ve ham madde 14'ün bire bir olarak kullanılabildiğini varsayalım. Sırasıyla ham madde 12 ve 14'ün öncelikleri de 1 ve 2 olsun. (Bkz. Ekran Görüntüsü 13)

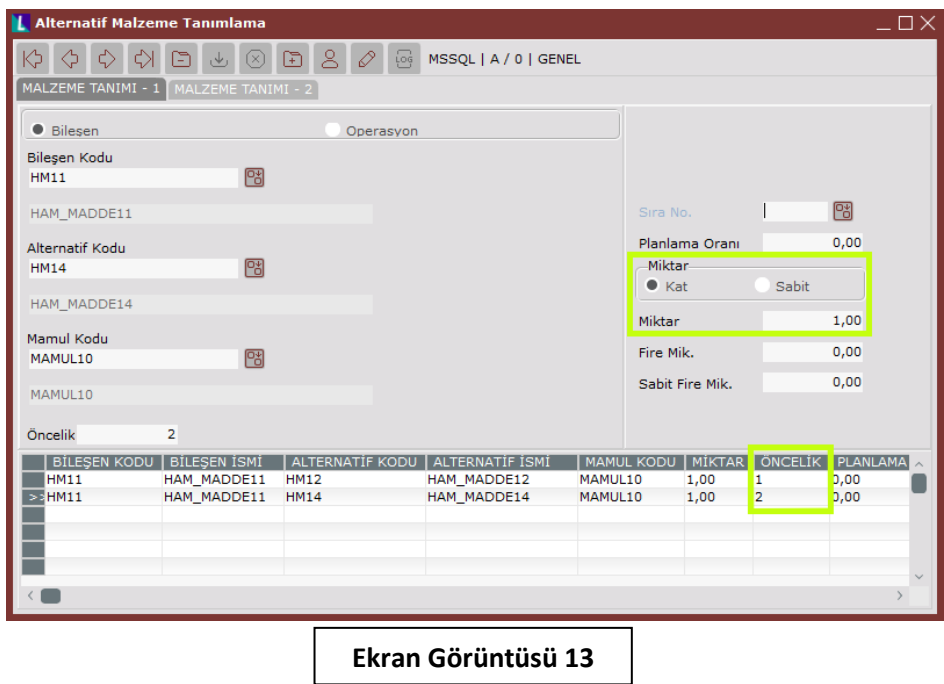

Önceliklere göre stok bakiyesi alternatif politikası, ihtiyaca bakıp öncelik sırasına göre bakiyeleri kontrol edecektir. En öncelikli olan alternatifin bakiyesini bitirerek ilerleyecek, tüm ihtiyaç tamamlanana kadar tüm alternatifleri sırasıyla tüketecektir.

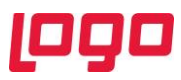

Biz bu örnekte her 2 alternatifin de kullanımını görecek şekilde bir senaryo planlayalım. Bunun için ham madde 11,12 ve 14'e ait stok kayıtları oluşturmamız gerekmektedir. Her 2 alternatifin de kullanıldığını görebilmek için 10 adet mamul 10 üretimi yapacağımızı düşünelim. Bu durumda 20 adet ham madde 11 ihtiyacımız olacaktır ancak biz 10 adet HM11 stoğu tanımlayalım. Ek olarak 6 adet HM12 ve 10 adet de HM14 stoğumuz olsun. Böylece her bir malzemenin nasıl tüketildiğini izlemek üzere 10 adet mamul 10'a ait serbest üretim sonu kaydı yapalım. (Bkz. Ekran Görüntüsü 14)

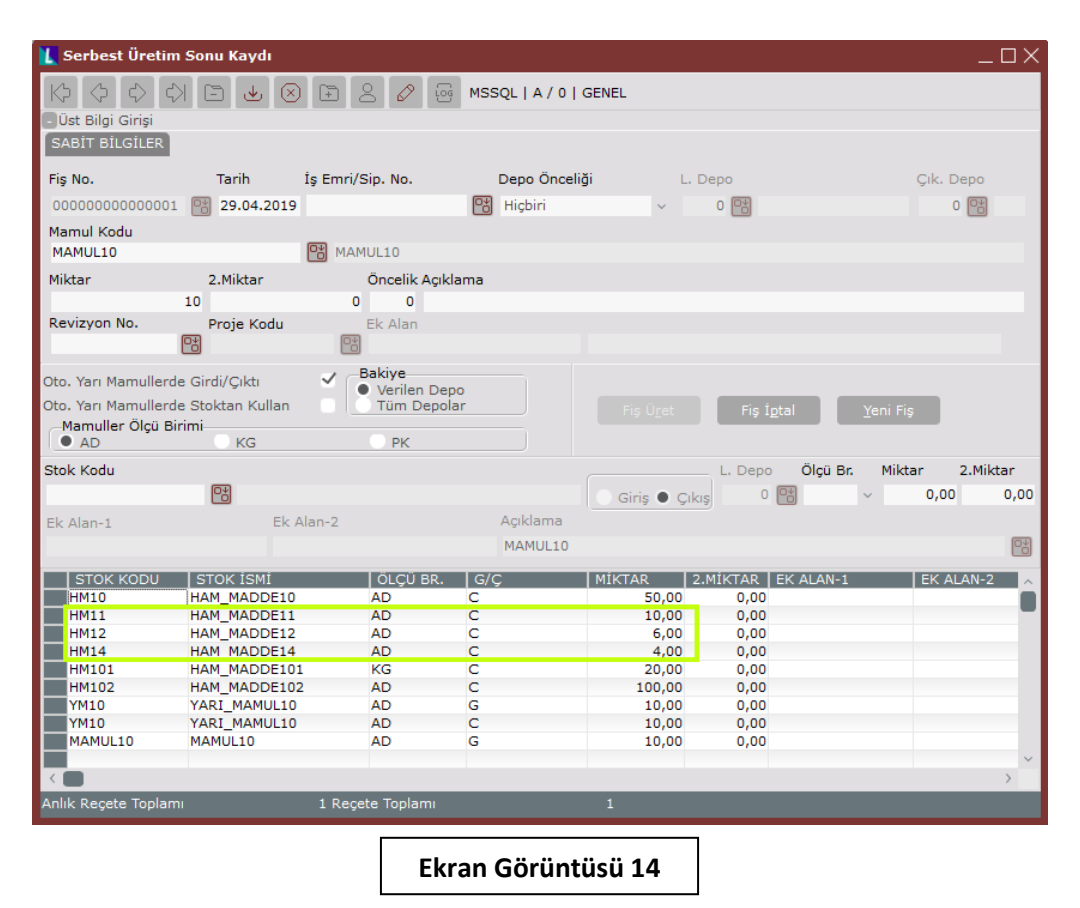

14. ekran görüntüsünde görülebileceği gibi, 10 adet mamul 10'a ait 20 adet ham madde 11 ihtiyacı için öncelikle ham madde 11'in stok bakiyesi kontrol edilmiş ve stokta bulunan 10 adet HM11 tüketilmiştir. Ardından öncelik sırası 1 olan HM12'ye geçilmiş ve 6 adet tüketim yapılarak HM12 bakiyesi tüketilmiştir. Son olarak da kalan 4 adet ihtiyaç HM14 bakiyesinden karşılanarak 20 adetlik toplam ihtiyacın tamamı karşılanmıştır.

Alternatif malzeme tanımlarına ait bu örneklerden sonra, planlanan bileşen değişikliği desteğine örnek vererek devam edelim. Yine reçete yönetimi kapsamında desteklenen planlanan bileşen değişiklikleri özelliği de alternatif reçete tanımı bulunan mamuller için kullanılamamaktadır. Mamul 10'a ait alternatif reçete tanımı silindiği için, bu örnek üzerinden planlanan bileşen değişikliği tanımı yaparak ilerlemekte bir sakınca olmayacaktır.

Üretim → Üretim → Kayıt → Planlanan Bileşen Değişiklikleri yolu izlenerek ilgili ekrana ulaşılabilmektedir. Planlanan bileşen değişikliği, alternatif malzeme tanımından farklı olarak mamulün var olan reçetesinde değişiklik yapılmasına imkân sağlamaktadır. Bu değişiklik reçeteye bir bileşen eklemek, reçeteden bir bileşen silmek ya da reçetedeki bir bileşeni güncellemek olabilir. Örneğin biz mamul 10 reçetesine yeni bir bileşen eklemek istediğimizi varsayalım. Mamul 10'un reçetesine miktarı 3 adet olan ham madde 14 bileşenini eklemek istiyoruz diyelim. Bu işlemi yapmak için oluşturulması gereken ekrana ilişkin görüntü Ekran Görüntüsü 15'te paylaşılmıştır.

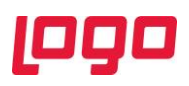

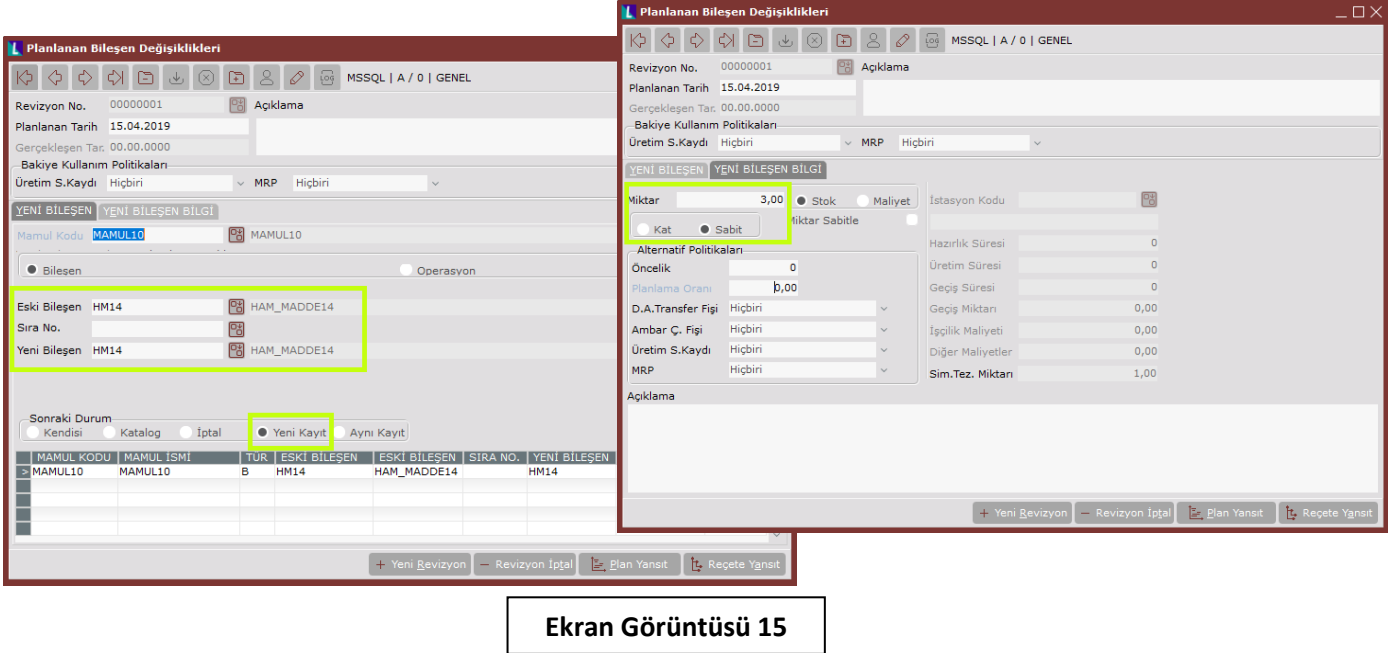

Mevcut bir reçeteye yeni bir bileşen eklemek için "Sonraki Durum" politikası "Yeni Kayıt" seçilmiş ve hem eski hem yeni bileşen alanlarına eklenmek istenen ham madde 14 bileşeni girilmiştir. Ayrıca yeni bileşen bilgi sekmesinde de miktar verisi sabit ve 3 olarak tanımlanmıştır. Bu değişiklikler yapıldıktan sonra "Reçeteye Yansıt" butonuna tıklanır ve mamul 10 reçetesine gidilirse Ekran Görüntüsü 16'daki kayıtlar görüntülenecektir.

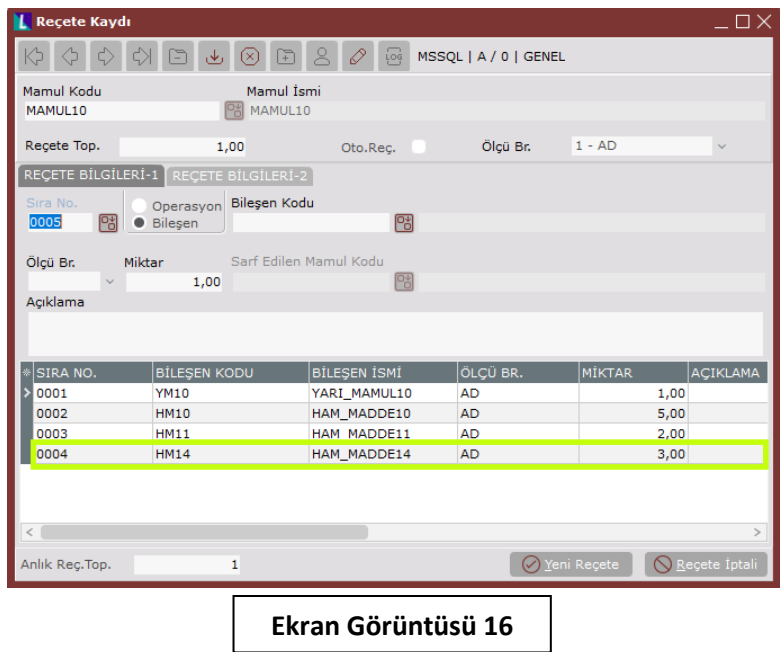

Örneğin bu değişikliğin ardından reçetedeki ham madde 14 bileşenini ham madde 12 bileşeniyle değiştirmek ancak miktar vb. diğer detayları aynı şekilde korumak istersek aşağıdaki ekranı oluşturmalıyız. (Bkz. Ekran Görüntüsü 17)

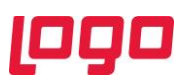

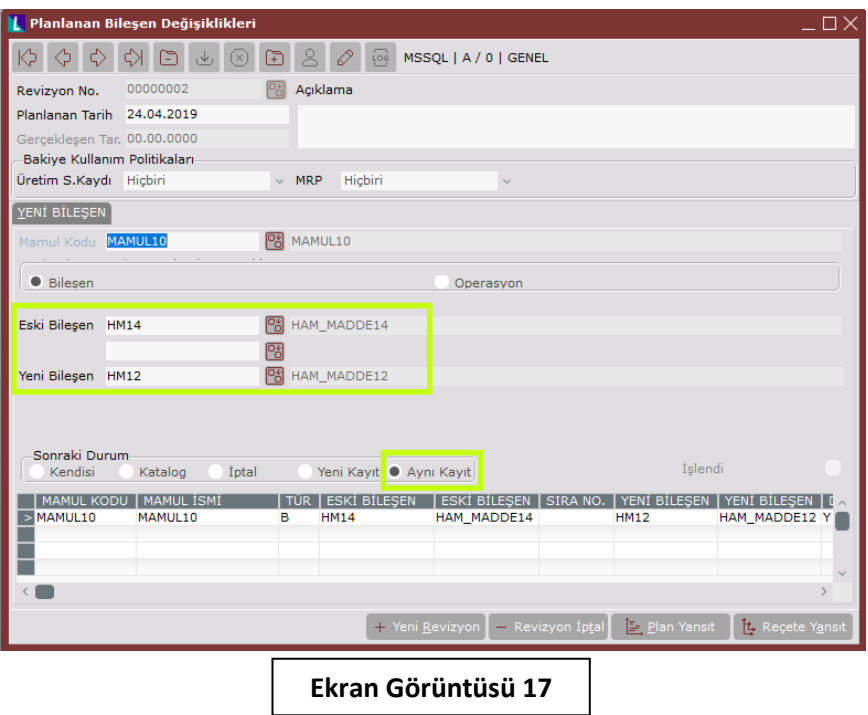

17. ekran görüntüsündeki kayıt yapılır ve "Reçete Yansıt" butonu tıklanırsa, mamul 10 reçetesindeki ham madde 14'ün ham madde 12 ile değiştiği ancak "Aynı Kayıt" seçiminden dolayı, ham madde 12'nin tüketim adedinin değişmeyerek 3 kaldığı görülecektir. (Bkz. Ekran Görüntüsü 18)

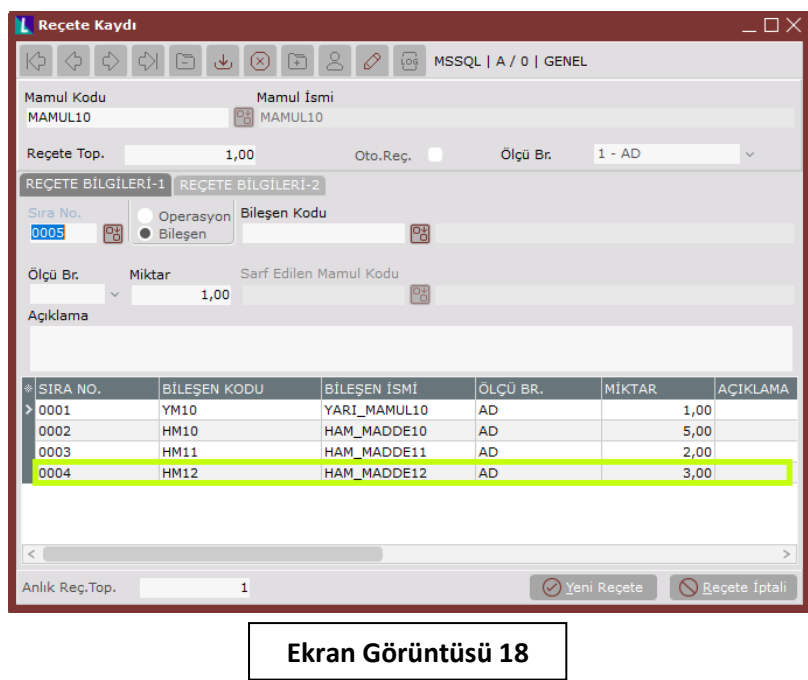

Eğer yapılan planlanan bileşen değişikliklerinden sonra "Reçete Yansıt" yerine "Plan Yansıt" seçeneğini kullanmak isteseydik, bakiye kullanım politikaları devreye girecekti ve değişiklikler reçetede görülmeyecekti. İlgili planlanan bileşen değişikliği revizyonu yalnızca seçilen politika dahilinde uygulanacaktı. Bununla ilgili bir örnek yapmadan önce şimdiye kadar yaptığımız 2 planlanan bileşen değişikliği revizyonunu, sağ klik menüsündeki "Reçete Yansıtma İptali" komutuyla geri alıp reçetemizi

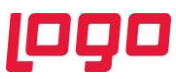

ilk haline döndürelim ve ardından üretim sonu kaydı politikası "Gerektiği kadar kullan" olan Ekran Görüntüsü 19'daki 00000003 numaralı planlanan bileşen değişikliği revizyonunu oluşturalım.

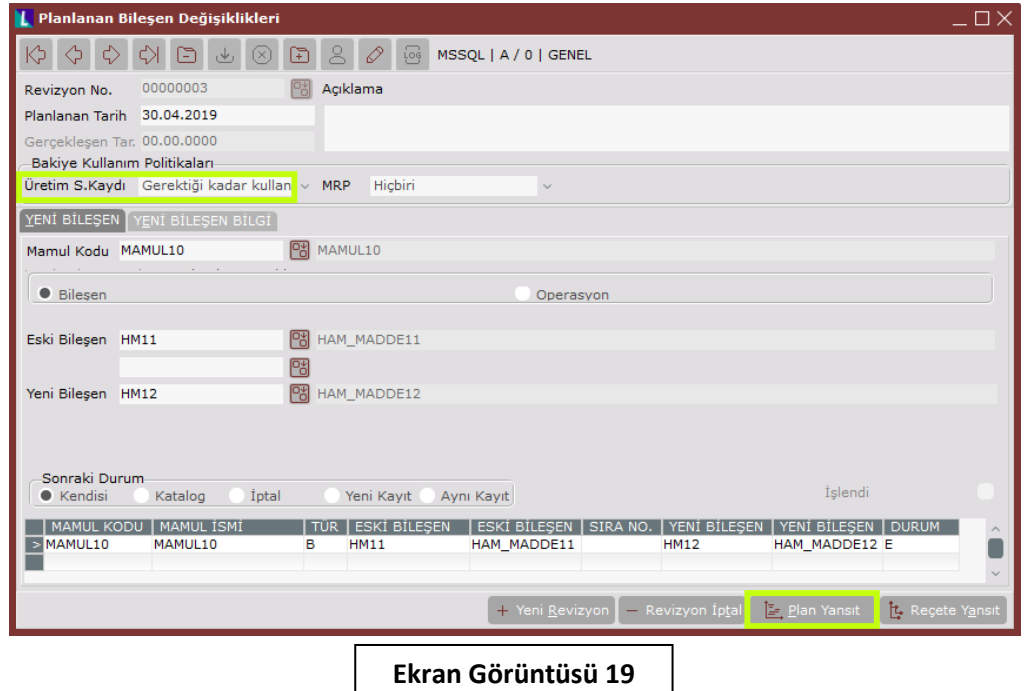

Ekran görüntüsündeki planlanan bileşen değişikliğine göre ham madde 11 yerine ham madde 12, üretim sonu kaydı ekranlarında gerektiği kadar kullanılacaktır. Ekranda "Kendisi" seçimi yapılmış ve yeni bileşen eski bileşenin 5 katı olarak kullanılsın tanımlaması yapılmıştır. Bu durumda mamul 10 için ham madde 11'in bakiyesinin yetersiz kaldığı durumlarda, eksik kalan ihtiyaç ham madde 12'den karşılanacaktır ve ham madde 11 ihtiyacının 5 katı kadar tüketim yapılacaktır. Reçete bilgilerinden bildiğimiz üzere 1 adet mamul 10 üretimi için 2 adet ham madde 11 ihtiyacımız vardı. Yapılacak örnek için sisteme 10 adet ham madde 11 stoğu ve 500 adet ham madde 12 stoğu tanımlanmıştır. 10 adet mamul 10 üretimi yapıldığında ham madde 11 ihtiyacımız 20 adet olacaktır ve yeterli gelmeyecektir. Bu durumda bakiye kullanım politikamızın devreye girmesini bekleyeceğiz. (Bkz. Ekran Görüntüsü 20)

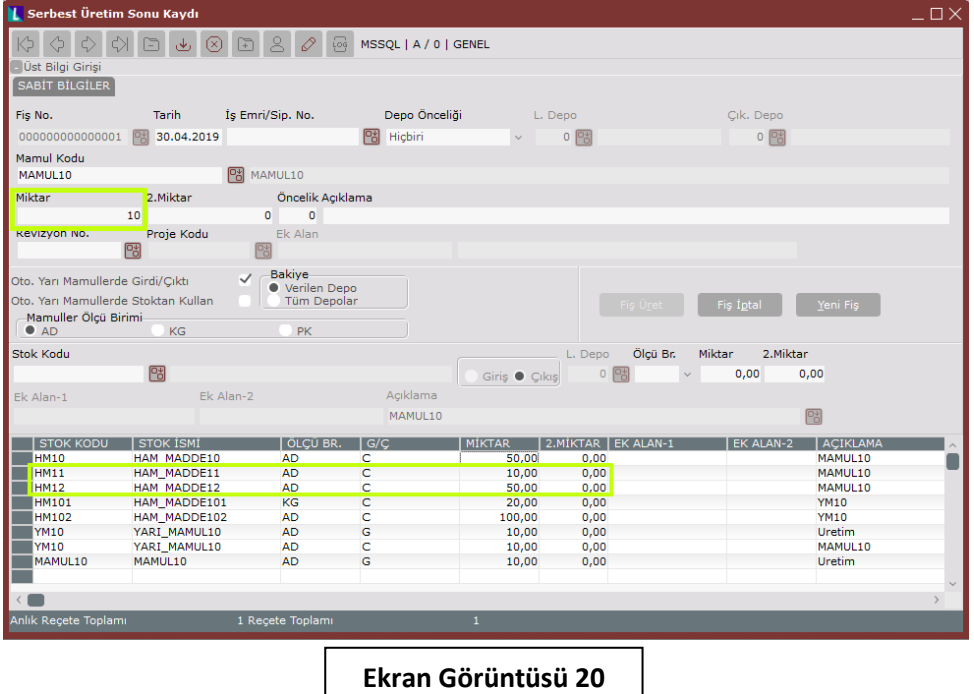

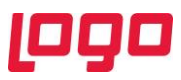

Ekran görüntüsü 20'de görüldüğü gibi 10 adet mamul 10 üretimi için stoğumuzda olan 10 adet HM11'in tamamı tüketildikten sonra kalan 10 adet ihtiyaç HM12'den karşılanmış ve tanımladığımız gibi HM11'in 5 katı olacak şekilde 50 adet olarak tüketilerek karşılanmıştır.

Planlanan bileşen değişikliklerini bu şekilde örnekledikten sonra reçete yönetimi için kullanılan ürün konfigüratörüne geçebiliriz. Ürün konfigüratörü de yeni bir reçete oluşturmak için kullanılabilmektedir. Eğer 1. ekran görüntüsünde paylaşılan reçeteyi, reçete kaydı ekranı yerine ürün konfigüratörü yardımıyla oluşturmuş olsaydık aşağıdaki gibi bir ekranımız olmalıydı. (Bkz. Ekran Görüntüsü 21)

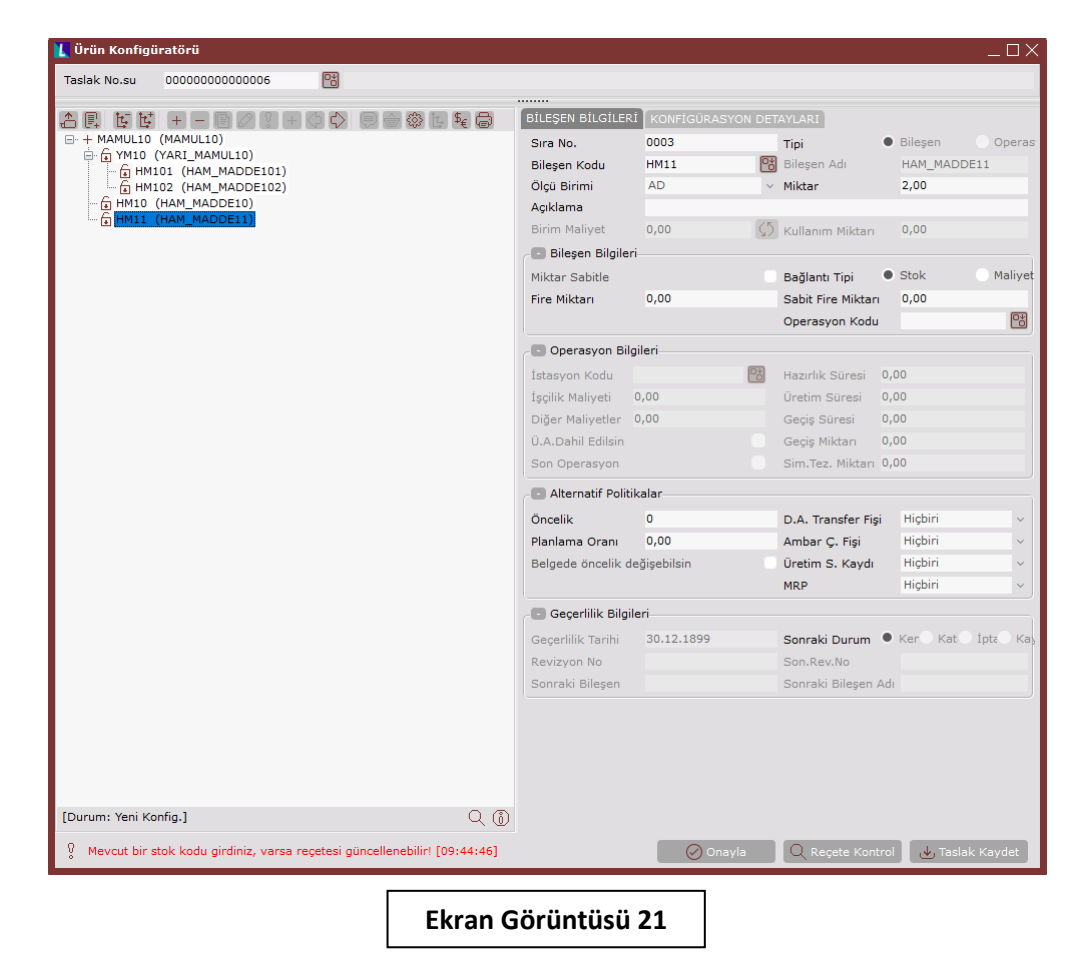

Ayrıca miktar, fire, alternatif politikaları ve sonraki durum politikaları gibi tüm detayları da yine ürün konfigüratörü yardımıyla kaydedebilir hatta reçeteyi taslak haliyle sistemde tutup onaylayana kadar düzenlemeye hazır halde bulundurabilirdik.

Tüm bunların dışında iş emri girişi ekranında da reçetesini oluşturduğumuz mamul 10'a ait bir giriş yapıldığında, yarı mamul 10 bileşenimiz otomatik reçete olarak işaretlendiğinden, hem mamul 10 hem de yarı mamul 10 için reçetede düzenleme yapılmasına izin verilecektir. (Bkz. Ekran Görüntüsü 22)

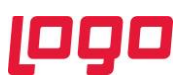

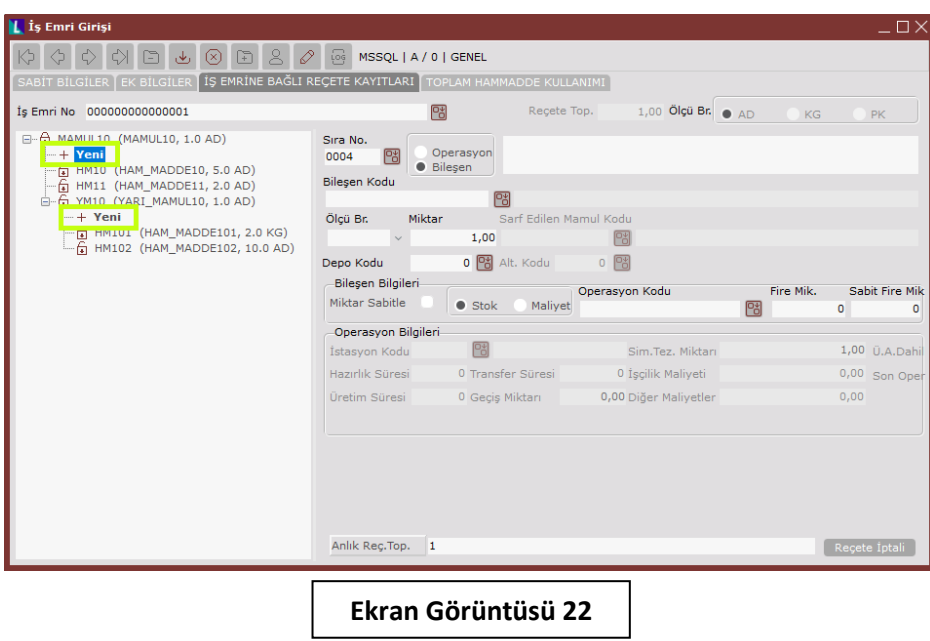

Son olarak bu örnek kapsamında yapılan planlanan bileşen değişikliklerine ait rapor ekranına Ekran Görüntüsü 23'ten ulaşılabilir. İlgili rapor ekranına ve reçete yönetimini ilgilendiren diğer tüm raporlara ulaşmak için Üretim → Üretim → Raporlar yolu izlenmelidir.

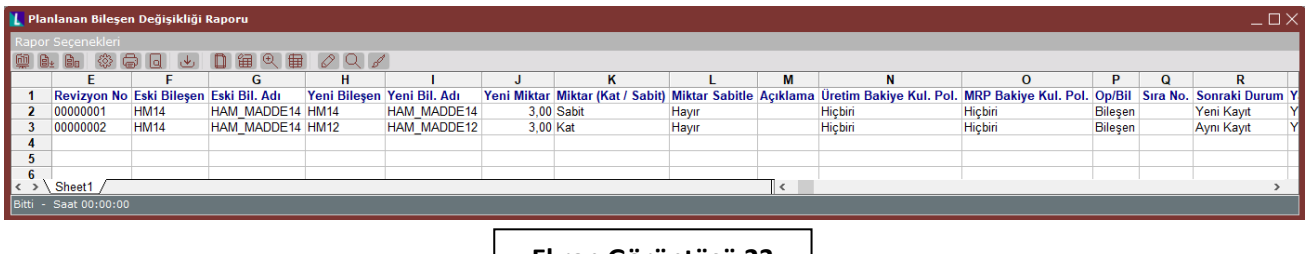

**Ekran Görüntüsü 23**